## **Start Up the LaundryCard Software on all Remaining X-Changers and Confirm Database Transfer**

**All Readers and X-Changer A should be up and running before continuing. All other X-Changers should have the windows desktop appearing on the monitor.** 

## Install Software Updates

The Software update is located at: **D:\CCI** and named **LaundryCard V9.x.x.xxx.exe** or something similar.

- 1. Run LaundryCard V9.x.x.xxx.exe by double-clicking on the software version file.
- 2. Software will run as install proc installer.
- 3. Click Ok to this prompt and allow to finish installing.
- 4. The Configure Hardware utility will automatically run.
- 5. Press **<Enter>** to begin.
	- a. The utility will configure the cabinet hardware.
	- b. Follow the prompts as required.
	- c. Once complete, the computer will restart.
- 6. After the computer reboots, the Configure Hardware utility will automatically run again, but the software will skip to testing.
	- a. Click **<Yes>** to the User Account Control prompt.
		- b. The **ValueStation1 Diagnostic Tool** will automatically start
		- c. Test the door hardware.
			- i. Card Dispenser / Barcode Scanner
				- 1. Click <Dispense card> in the Card Dispenser section.
				- 2. Verify that card dispenses and the card number appears on screen
			- ii. Local Card Reader
				- 1. Insert a laundry card into the local card reader.
				- 2. Verify the card number shows on screen in the Magnetic Strip Reader section.
			- iii. Bill Acceptor
				- 1. Click <Start/Accept Bills> in the Bill Acceptor section.
				- 2. Insert a bill into the bill acceptor.
				- 3. Verify the correct bill value is shown.
			- iv. Credit Card Reader (If Applicable)
		- d. When done, close the diagnostic tool.
		- e. If a device is not working correctly, verify device connections and enter "**N**" to try again, otherwise enter "**Y**".
		- f. ConfigureHardware will close and syncdata will run.
		- g. Enter password for sync data which is "**sync**".
		- h. After sync data completes, when prompted click **yes** to re-install update.
		- i. System will reboot.
- 7. Click the Laundry App Utility on the desktop. **If icon is not on present on desktop, click Windows start menu and select from the menu.**

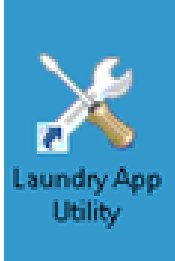

8. Click on the Start Apps Button. Make sure to close the utility once the software starts.

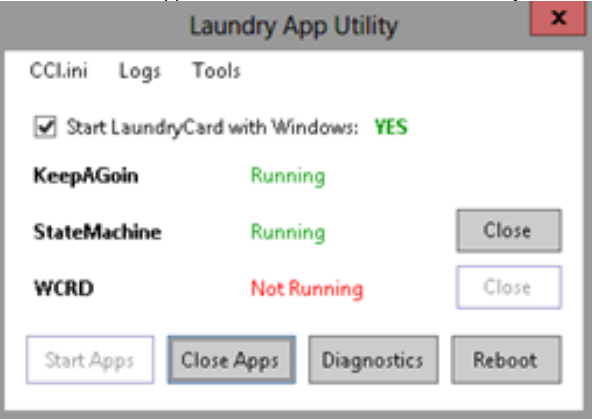

9. Repeat on all remaining X-Changers if applicable.